# **Travaux pratiques : configuration d'un tunnel VPN GRE point à point**

**Topologie**

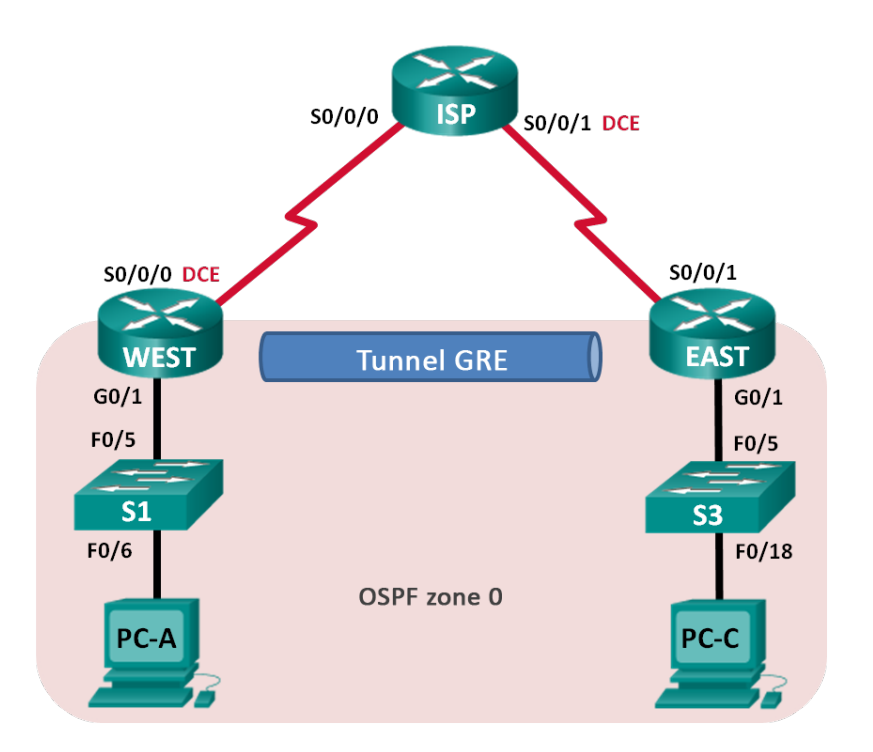

# **Table d'adressage**

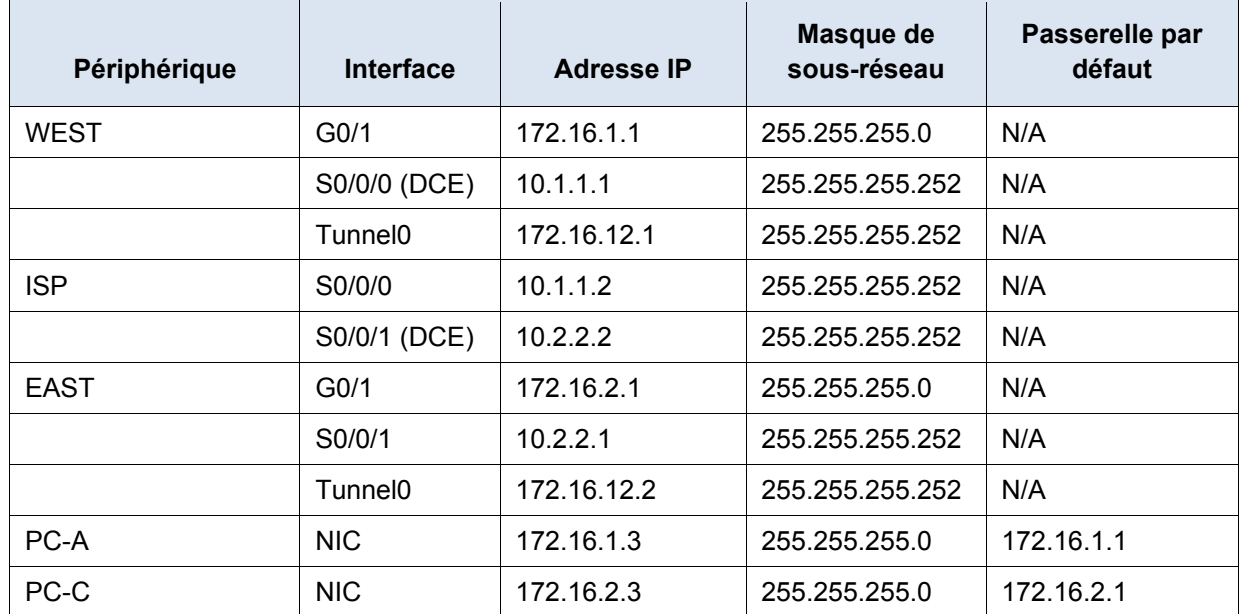

## **Objectifs**

**Partie 1 : configuration des paramètres de base du périphérique**

**Partie 2 : configuration d'un tunnel GRE**

**Partie 3 : activation du routage sur le tunnel GRE**

## **Contexte/scénario**

Le protocole GRE (Generic Routing Encapsulation) est un protocole de tunneling capable d'encapsuler divers types de protocoles de couche réseau entre deux emplacements sur un réseau public, par exemple Internet.

Le protocole GRE peut être utilisé dans les situations suivantes :

- Connexion de réseaux IPv6 à des réseaux IPv4
- Utilisation de paquets de multidiffusion (applications OSPF, EIGRP et de diffusion en continu)

Au cours de ces travaux pratiques, vous allez configurer un tunnel VPN GRE point à point non chiffré et vérifier que le trafic réseau utilise ce tunnel. Vous configurerez également le protocole de routage OSPF à l'intérieur du tunnel VPN GRE. Le tunnel GRE se situe entre les routeurs WEST et EAST dans la zone OSPF 0. Le FAI n'a pas connaissance du tunnel GRE. La communication entre les routeurs WEST et EAST et le FAI s'accomplit à l'aide des routes statiques par défaut.

**Remarque** : les routeurs utilisés lors des travaux pratiques CCNA sont des routeurs à services intégrés (ISR) Cisco 1941 équipés de Cisco IOS version 15.2(4)M3 (image universalk9). Les commutateurs utilisés sont des modèles Cisco Catalyst 2960 équipés de Cisco IOS version 15.0(2) (image lanbasek9). D'autres routeurs, commutateurs et versions de Cisco IOS peuvent être utilisés. Selon le modèle et la version de Cisco IOS, les commandes disponibles et le résultat produit peuvent varier de ceux indiqués dans les travaux pratiques. Reportez-vous au tableau récapitulatif des interfaces de routeur à la fin de ces travaux pratiques pour obtenir les identifiants d'interface corrects.

**Remarque** : assurez-vous que les routeurs et commutateurs ont été réinitialisés et ne possèdent aucune configuration initiale. En cas de doute, contactez votre instructeur.

#### **Ressources requises**

- 3 routeurs (Cisco 1941 équipés de Cisco IOS version 15.2(4)M3 image universelle ou similaire)
- 2 commutateurs (Cisco 2960 équipés de Cisco IOS version 15.0(2) image lanbasek9 ou similaire)
- 2 PC (Windows 7, Vista ou XP, équipés d'un programme d'émulation de terminal tel que Tera Term)
- Câbles de console pour configurer les périphériques Cisco IOS via les ports de console
- Câbles Ethernet et série conformément à la topologie

# **Partie 1 : Configuration des paramètres de base du périphérique**

Dans la Partie 1, vous allez configurer la topologie du réseau et les paramètres de base du routeur, tels que les adresses IP de l'interface, le routage, l'accès des périphériques et les mots de passe.

#### **Étape 1 : Câblez le réseau conformément à la topologie.**

#### **Étape 2 : Initialisez et redémarrez les routeurs et les commutateurs.**

#### **Étape 3 : Configurez les paramètres de base pour chaque routeur.**

- a. Désactivez la recherche DNS.
- b. Configurez les noms des périphériques.
- c. Chiffrez les mots de passe en clair.
- d. Créez une bannière MOTD (message of the day ou message du jour) afin d'indiquer aux utilisateurs que tout accès non autorisé est interdit.
- e. Attribuez **class** comme mot de passe chiffré du mode d'exécution privilégié.
- f. Attribuez **cisco** comme mot de passe pour la console et vty et activez la connexion.
- g. Définissez la journalisation de la console sur le mode synchrone.
- h. Appliquez les adresses IP aux interfaces série et Gigabit Ethernet, conformément à la table d'adressage, et activez les interfaces physiques. NE configurez PAS les interfaces Tunnel0 à ce stade.
- i. Réglez la fréquence d'horloge sur **128000** pour les interfaces série DCE.

#### **Étape 4 : Configurez les routes par défaut vers le routeur ISP.**

WEST(config)# **ip route 0.0.0.0 0.0.0.0 10.1.1.2**

EAST(config)# **ip route 0.0.0.0 0.0.0.0 10.2.2.2**

#### **Étape 5 : Configurez les ordinateurs.**

Attribuez les adresses IP et les passerelles par défaut aux PC, conformément à la table d'adressage.

#### **Étape 6 : Vérifiez la connectivité.**

À ce stade, les ordinateurs ne sont pas en mesure de s'envoyer des requêtes ping. Chaque PC doit pouvoir envoyer une requête ping à sa passerelle par défaut. Les routeurs doivent pouvoir envoyer une requête ping aux interfaces série des autres routeurs présents dans la topologie. Si ce n'est pas le cas, effectuez un dépannage jusqu'à ce que vous puissiez vérifier la connectivité.

#### **Étape 7 : Enregistrez votre configuration en cours.**

# **Partie 2 : Configuration d'un tunnel GRE**

Dans la Partie 2, vous allez configurer un tunnel GRE entre les routeurs WEST et EAST.

#### **Étape 1 : Configurez l'interface du tunnel GRE.**

a. Configurez l'interface de tunnel sur le routeur WEST. Utilisez S0/0/0 sur le routeur WEST en tant qu'interface source de tunnel et 10.2.2.1 en tant que destination de tunnel sur le routeur EAST.

```
WEST(config)# interface tunnel 0
WEST(config-if)# ip address 172.16.12.1 255.255.255.252
WEST(config-if)# tunnel source s0/0/0
WEST(config-if)# tunnel destination 10.2.2.1
```
b. Configurez l'interface de tunnel sur le routeur EAST. Utilisez S0/0/1 sur le routeur EAST en tant qu'interface source de tunnel et 10.1.1.1 en tant que destination de tunnel sur le routeur WEST.

EAST(config)# **interface tunnel 0** EAST(config-if)# **ip address 172.16.12.2 255.255.255.252** EAST(config-if)# **tunnel source 10.2.2.1** EAST(config-if)# **tunnel destination 10.1.1.1**

**Remarque** : dans le cas de la commande **tunnel source**, le nom d'interface ou l'adresse IP peut être utilisé en tant que source.

#### **Étape 2 : Assurez-vous que le tunnel GRE fonctionne correctement.**

a. Vérifiez l'état de l'interface de tunnel sur les routeurs WEST et EAST.

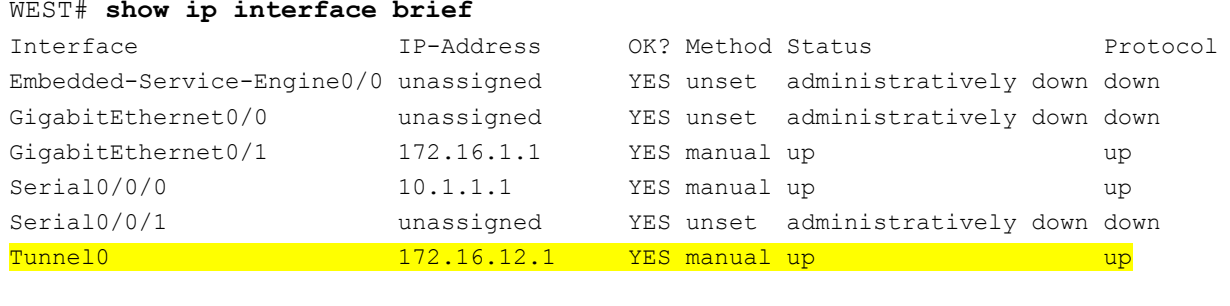

#### EAST# **show ip interface brief**

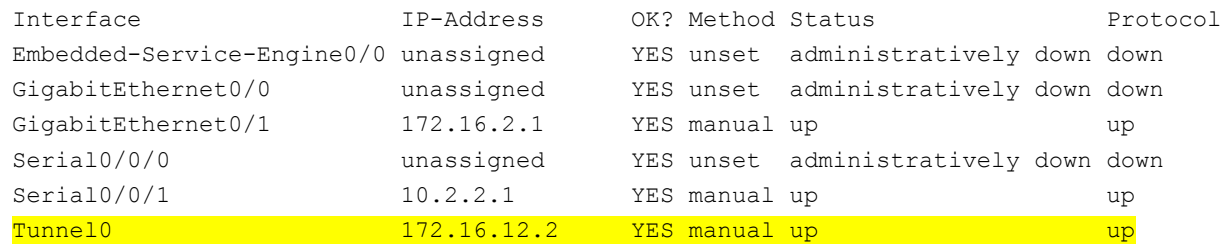

b. Exécutez la commande **show interfaces tunnel 0** afin de vérifier le protocole de tunneling, la source du tunnel et la destination du tunnel utilisés dans ce tunnel.

Quel est le protocole de tunneling utilisé ? Quelles sont les adresses IP source et de destination de tunnel associées au tunnel GRE sur chaque routeur ?

c. Envoyez une requête ping dans le tunnel depuis le routeur WEST jusqu'au routeur EAST en utilisant l'adresse IP de l'interface du tunnel.

WEST# **ping 172.16.12.2** Type escape sequence to abort. Sending 5, 100-byte ICMP Echos to 172.16.12.2, timeout is 2 seconds: !!!!! Success rate is 100 percent  $(5/5)$ , round-trip min/avg/max = 32/34/36 ms

- d. Exécutez la commande **traceroute** sur le routeur WEST afin de déterminer le chemin vers l'interface du tunnel sur le routeur EAST. Quel est le chemin jusqu'au routeur EAST ?
- e. Envoyez une requête ping et tracez la route dans le tunnel depuis le routeur EAST jusqu'au routeur WEST en utilisant l'adresse IP de l'interface du tunnel.

Quel est le chemin jusqu'au routeur WEST à partir du routeur EAST ?

À quelles interfaces ces adresses IP sont-elles associées ? Pourquoi ?

f. Les commandes **ping** et **traceroute** devraient aboutir. Si ce n'est pas le cas, procédez à un dépannage avant de passer à la partie suivante.

# **Partie 3 : Activation du routage sur le tunnel GRE**

Dans la Partie 3, vous allez configurer le routage OSPF de telle sorte que les LAN des routeurs WEST et EAST puissent communiquer à l'aide du tunnel GRE.

Une fois le tunnel GRE configuré, le protocole de routage peut être implémenté. Dans le cas du tunneling GRE, une instruction réseau contiendra le réseau IP du tunnel, au lieu du réseau associé à l'interface série. Exactement comme vous le feriez avec d'autres interfaces, telles que des interfaces série ou Ethernet. Rappelez-vous que le routeur ISP ne participe pas à ce processus de routage.

#### **Étape 1 : Configurez le routage OSPF pour la zone 0 sur le tunnel.**

a. Configurez l'ID de processus OSPF 1 à l'aide de la zone 0 sur le routeur WEST pour les réseaux 172.16.1.0/24 et 172.16.12.0/24.

```
WEST(config)# router ospf 1
WEST(config-router)# network 172.16.1.0 0.0.0.255 area 0
WEST(config-router)# network 172.16.12.0 0.0.0.3 area 0
```
b. Configurez l'ID de processus OSPF 1 à l'aide de la zone 0 sur le routeur EAST pour les réseaux 172.16.2.0/24 et 172.16.12.0/24.

```
EAST(config)# router ospf 1
EAST(config-router)# network 172.16.2.0 0.0.0.255 area 0
EAST(config-router)# network 172.16.12.0 0.0.0.3 area 0
```
#### **Étape 2 : Vérifiez le routage OSPF.**

a. À partir du routeur WEST, exécutez la commande **show ip route** permettant de vérifier la route vers le LAN 172.16.2.0/24 sur le routeur EAST.

```
WEST# show ip route
```

```
Codes: L - local, C - connected, S - static, R - RIP, M - mobile, B - BGP
       D - EIGRP, EX - EIGRP external, O - OSPF, IA - OSPF inter area
       N1 - OSPF NSSA external type 1, N2 - OSPF NSSA external type 2
       E1 - OSPF external type 1, E2 - OSPF external type 2
       i - IS-IS, su - IS-IS summary, L1 - IS-IS level-1, L2 - IS-IS level-2
      ia - IS-IS inter area, * - candidate default, U - per-user static route
       o - ODR, P - periodic downloaded static route, H - NHRP, l - LISP
       + - replicated route, % - next hop override
```
Gateway of last resort is 10.1.1.2 to network 0.0.0.0

```
S* 0.0.0.0/0 [1/0] via 10.1.1.2
      10.0.0.0/8 is variably subnetted, 2 subnets, 2 masks
C 10.1.1.0/30 is directly connected, Serial0/0/0
L 10.1.1.1/32 is directly connected, Serial0/0/0
      172.16.0.0/16 is variably subnetted, 5 subnets, 3 masks
C 172.16.1.0/24 is directly connected, GigabitEthernet0/1
L 172.16.1.1/32 is directly connected, GigabitEthernet0/1
O 172.16.2.0/24 [110/1001] via 172.16.12.2, 00:00:07, Tunnel0
C 172.16.12.0/30 is directly connected, Tunnel0
L 172.16.12.1/32 is directly connected, Tunnel0
```
Quelle interface de sortie et quelle adresse IP permettent d'atteindre le réseau 172.16.2.0/24 ?

b. À partir du routeur EAST, exécutez la commande permettant de vérifier la route vers le LAN 172.16.1.0/24 sur le routeur WEST.

Quelle interface de sortie et quelle adresse IP permettent d'atteindre le réseau 172.16.1.0/24 ?

#### **Étape 3 : Vérifiez la connectivité de bout en bout.**

a. Envoyez une requête ping à partir de PC-A vers PC-C. Le test doit normalement aboutir. Si ce n'est pas le cas, effectuez un dépannage jusqu'à ce que la connectivité de bout en bout soit assurée.

**Remarque :** il peut être nécessaire de désactiver le pare-feu du PC pour envoyer une requête ping entre les PC.

b. Exécutez une requête traceroute à partir de PC-A vers PC-C. Quel est le chemin emprunté entre PC-A et PC-C ?

### **Remarques générales**

- 1. Quelles autres configurations sont nécessaires pour la création d'un tunnel GRE sécurisé ?
- 2. Si vous avez ajouté des LAN supplémentaires au routeur WEST ou EAST, que devez-vous faire pour que le réseau utilise le tunnel GRE pour acheminer le trafic ?

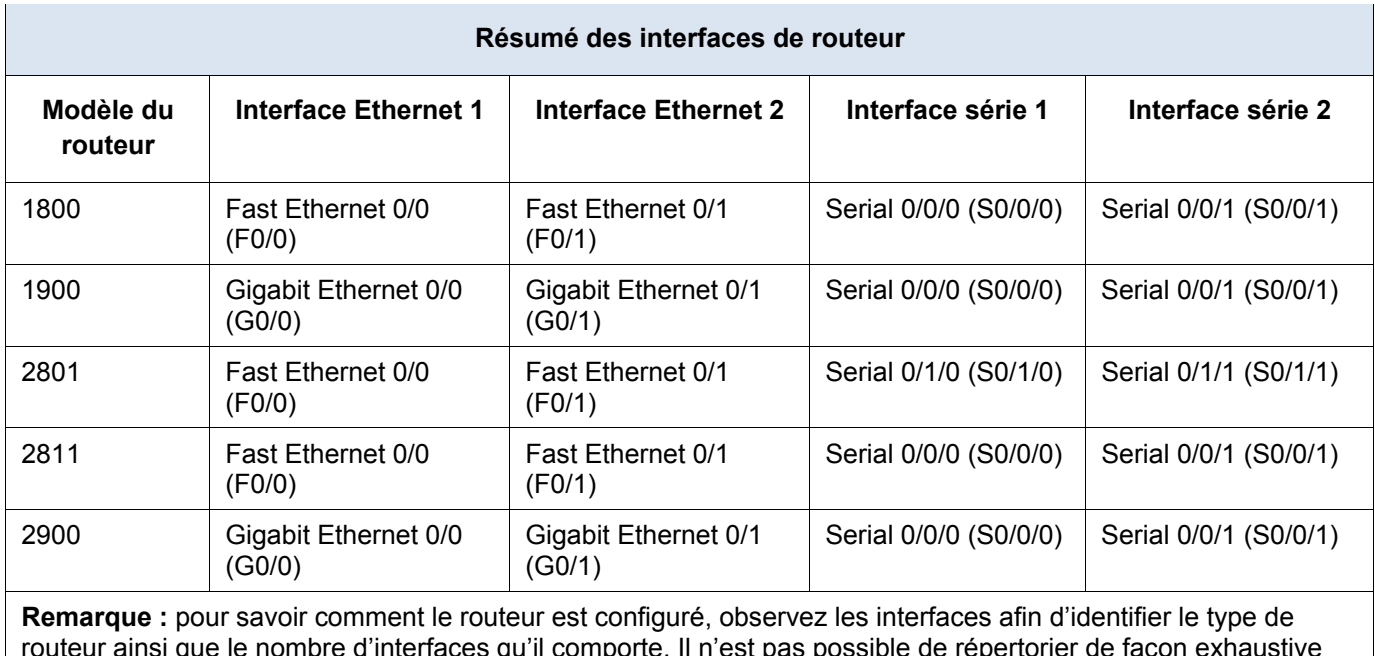

# **Tableau récapitulatif des interfaces de routeur**

routeur ainsi que le nombre d'interfaces qu'il comporte. Il n'est pas possible de répertorier de façon exhaustive toutes les combinaisons de configurations pour chaque type de routeur. Ce tableau inclut les identifiants des combinaisons possibles des interfaces Ethernet et série dans le périphérique. Ce tableau ne comporte aucun autre type d'interface, même si un routeur particulier peut en contenir un. L'exemple de l'interface RNIS BRI peut illustrer ceci. La chaîne de caractères entre parenthèses est l'abréviation normalisée qui permet de représenter l'interface dans les commandes de Cisco IOS.